# 개인회원 가입 후 로그인 → 마이페이지 → 기업회원 가입 안내 화살표(>) 클릭

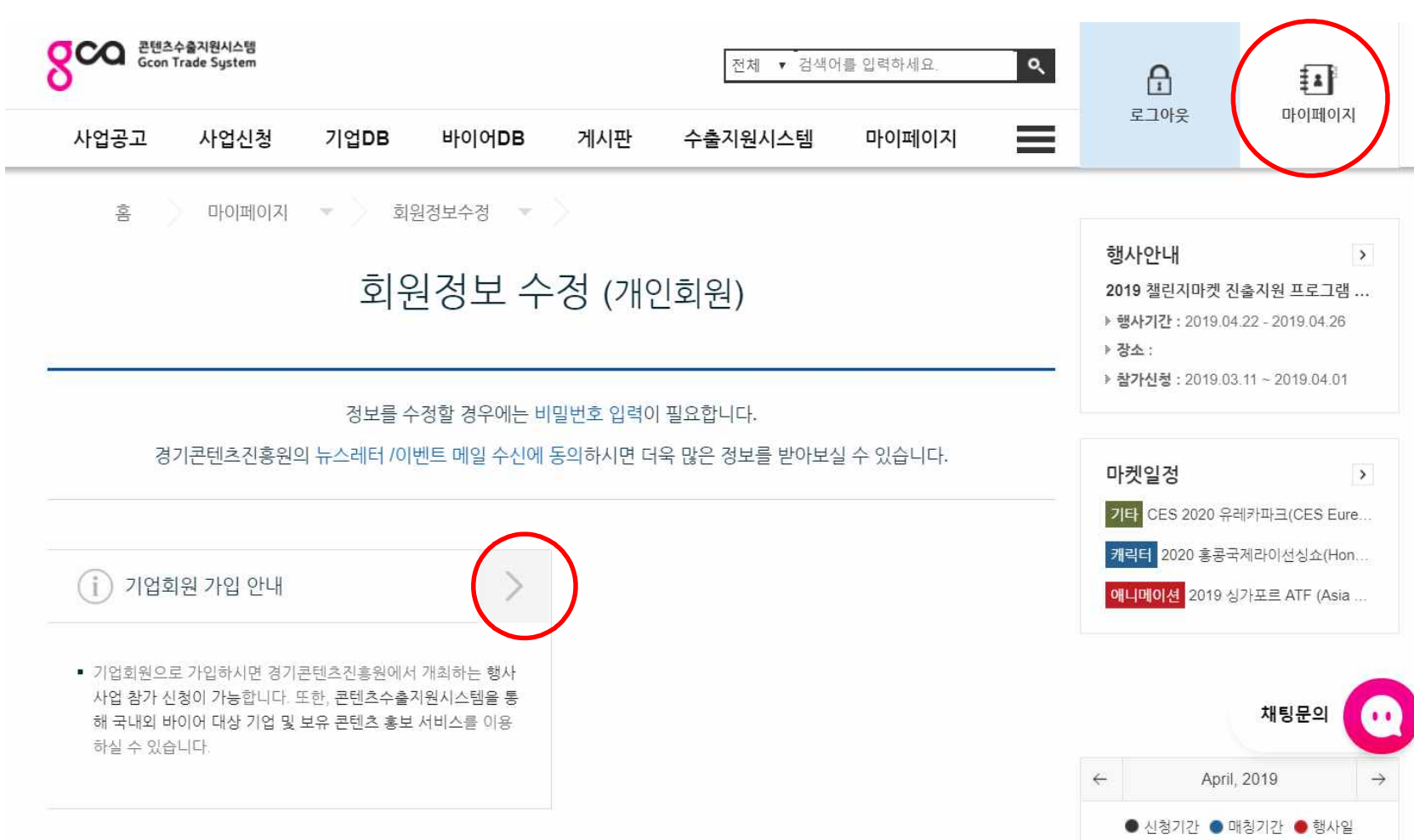

### 콘텐츠수출지원시스템 기업회원 가입절차 ①

## 체크박스에 모두 동의 체크를 하시고, [다음]을 클릭합니다.

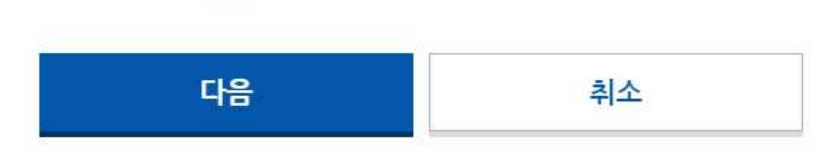

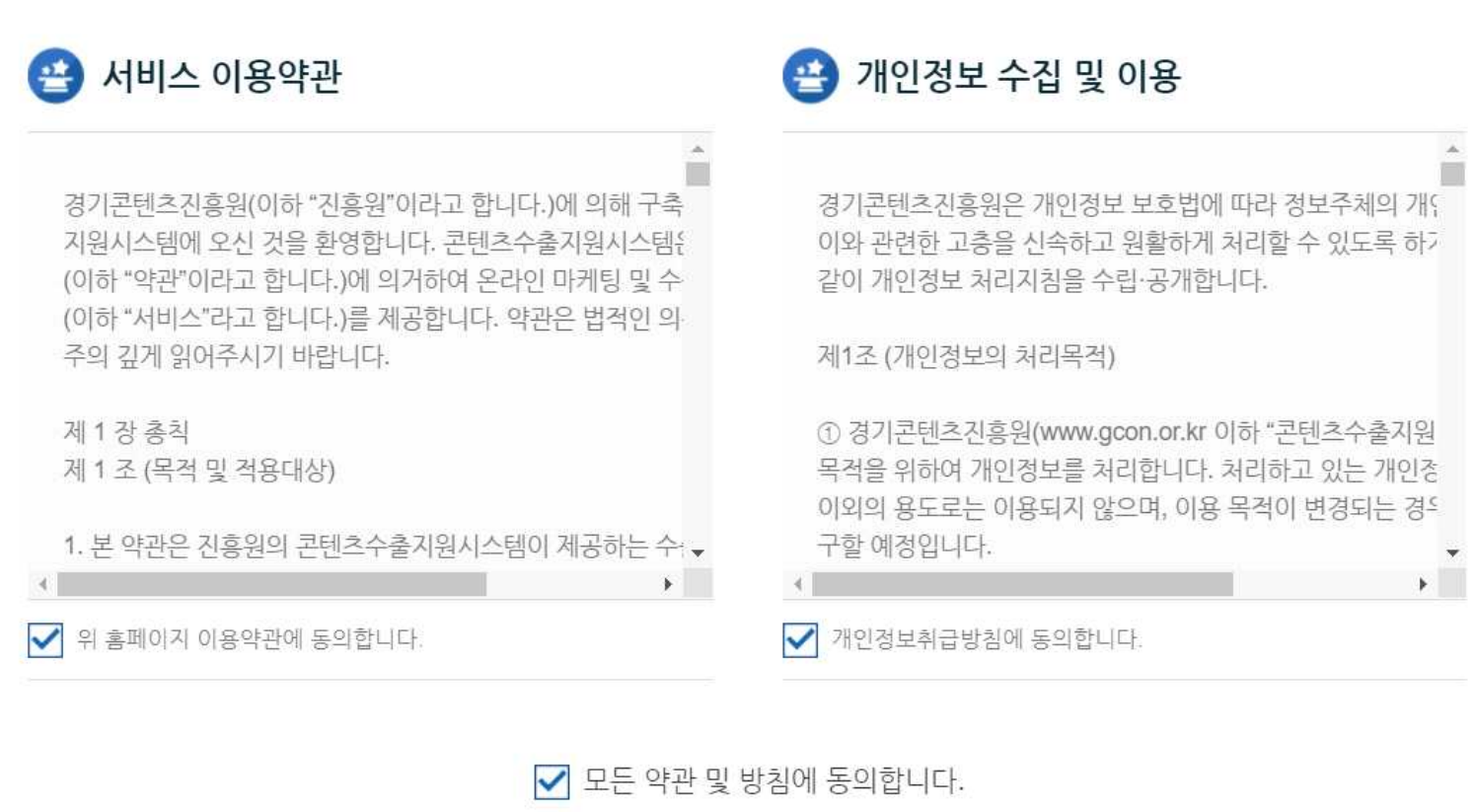

콘텐츠수출지원시스템 기업회원 가입절차 ②

### 콘텐츠수출지원시스템 기업회원 가입절차 ③

2 기업정보  $\boxed{\alpha}$ ▶사업자등록번호  $\blacksquare$ ▼사업자등록증 첨부 ※15MB 이하의 jpg, gif, png, pdf, ppt, pptx 파일만 올려주시기 바랍니다. ▼기업명 ✔기업명(영문) ▼대표번호 우편번호 찾기 ▼子소 ✔주소(영문)

기본항목, 기업정보, 기업 대표자 정보, 기업 부가정보를 입력합니다.

(빨간색 체크 항목은 필수 입력)

#### 콘텐츠수출지원시스템 기업회원 가입절차 ④

콘텐츠 정보를 입력해주시기 바랍니다. (화면 이미지 생략)

콘텐츠 정보는 기업의 대표 콘텐츠, 또는 참가신청할 사업에 맞는 콘텐츠 정보를 등록해주시기 바랍니다.

#### 콘텐츠수출지원시스템 기업회원 가입절차 ⑤

이후 경기콘텐츠진흥원 관리자의 승인이 있어야 기업회원 가입 절차가 완료됩니다. 기업 정보 등록 및 콘텐츠 정보 등록을 모두 완료하시고 관리자 승인 메일을 기다려주시기 바랍니다.